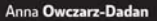

liegio, cieplei, naicieplei -- orientacia w funkciach i narzedziach Photoshopa Pytana zabawa obrazem -- obracania, odbijania, proekształcania Przebieranie, malowanie - rzut oka na maski i warstwy olerowanie detali -- usuwanie zmarszczek i zmiana koloru oczu

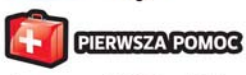

# Photoshop CS<sub>5</sub> PL

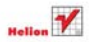

# helion. $p\not\!\!\!\downarrow$

# Idź do

- [Spis treści](#page-2-0)
- [Przykładowy rozdział](#page-4-0)

# Katalog książek

- [Katalog online](http://helion.pl/page354U~katalog.htm)
- [Zamów drukowany](http://helion.pl/zamow_katalog.htm) katalog

# Twój koszyk

[• Dodaj do koszyka](http://helion.pl/add354U~pho5pp)

# Cennik i informacje

- [Zamów informacje](http://helion.pl/page354U~emaile.cgi) o nowościach
- [Zamów cennik](http://helion.pl/page354U~cennik.htm)

# Czytelnia

[• Fragmenty książek](http://helion.pl/page354U~online.htm) online

# Photoshop CS5 PL. Pierwsza pomoc

Autor[: Anna Owczarz-Dadan](http://helion.pl/autorzy/owca.htm) ISBN: 978-83-246-2676-2 Format: A5, stron: 112

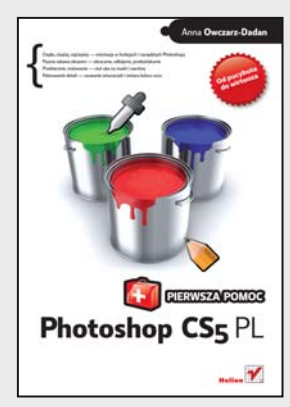

- Ciepło, cieplej, najcieplej orientacja w funkcjach i narzędziach Photoshopa
- Pyszna zabawa obrazem obracanie, odbijanie, przekształcanie
- Przebieranie, malowanie rzut oka na maski i warstwy
- Polerowanie detali usuwanie zmarszczek i zmiana koloru oczu

Tak bardzo zależało Ci na tym, żeby uchwycić w kadrze najpiękniejsze chwile życia. Kupiłeś dobry aparat, lecz cóż – nie każdy jest urodzonym fotografem. A nie chcesz przecież, żeby znajomi zasnęli po obejrzeniu trzech pierwszych zdjęć z Twoich wakacji na drugiej półkuli? Spokojnie, nie musisz od razu wysyłać w kosmos sygnału SOS. Z tą książką błyskawicznie opanujesz poruszanie się w oknie Photoshopa i zasady jego obsługi. Nauczysz się odpowiednio kadrować zdjęcia, obracać je i przekształcać na najróżniejsze sposoby. Dowiesz się, jak sprawić, żeby Twoja skóra nabrała właściwej, brązowej barwy, jak usunąć z uwiecznionej twarzy krostki i podbić kolory całej fotografii. Nauczysz się wyostrzać zdjęcia, zmieniać ich ekspozycję, nasycenie barw i kontrast, a także rozjaśniać je i przyciemniać. Efekt gwarantowany! Po obejrzeniu Twoich wyretuszowanych fotografii przyjaciele natychmiast wykupią sobie taką samą wycieczkę…

- Obsługa narzędzi i interfejs
- Cofanie wykonanych operacji i automatyzacja pracy
- Warstwy, maskowanie i poskramianie pędzla
- Kadrowanie zwykłe i z zachowaniem perspektywy
- Obracanie obrazu, odbijanie i prostowanie zdjęcia
- Wypaczenie marionetkowe i usuwanie zbędnych elementów
- Łagodzenie uzyskanego efektu i stopnia widzialności obiektu na warstwie
- Narzędzia Rozjaśnianie i Ściemnij
- Wyostrzanie całego obrazu i wybranego fragmentu
- Zmiana obrazu kolorowego w czarno-biały i zabarwianie go innym kolorem
- Korekcja ekspozycji, kolorów oraz nasycenia barw i kontrastu
- Zmiana koloru (także czerwonych) oczu oraz innych elementów obrazu
- Zamiana tła na fotografii

**Od pucybuta do wirtuoza – odkryj dla siebie Photoshop!**

## $\blacktriangleright$  Kontakt

Helion SA ul. Kościuszki 1c 44-100 Gliwice tel. 32 230 98 63 [e-mail: helion@helion.pl](mailto:helion@helion.pl) © Helion 1991–2011

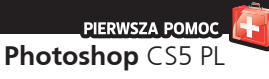

# <span id="page-2-0"></span>**Spis treści**

Wstęp / 5

**Rozdział 1.** Obsługa narzędzi i interfejs

- 1. Otwieranie obrazu, tworzenie nowego okna dokumentu i przełączanie się pomiędzy oknami / 7
- 2. Szybkie uaktywnianie narzędzi i przełączanie się między nimi / 10
- 3. Wywoływanie paneli i umieszczanie ich w oknie programu / 12
- 4. Zwiększanie przestrzeni roboczej w programie dla wygodniejszej pracy / 16
- 5. Zmiana koloru narzędzia oraz tła i przywracanie ich domyślnych kolorów /  18
- 6. Nawigacja w oknie obrazu. Powiększanie, przesuwanie, obracanie widoku / 21
- 7. Cofanie wykonanych operacji / 25
- 8. Warstwy i operacje z nimi związane / 28
- 9. Automatyzacja pracy / 33
- 10. Zapisywanie wykonanych czynności /  37

**Rozdział 2.** Najczęściej wykonywane operacje

- 11. Tworzenie zaznaczenia, anulowanie, odwracanie i ukrywanie / 39
- 12. Kadrowanie zwykłe i z zachowaniem perspektywy / 42
- 13. Obracanie obrazu, odbijanie i prostowanie zdjęcia / 44
- 14. Przekształcanie obrazów /  47
- 15. Wypaczenie marionetkowe / 50
- 16. Przesuwanie obiektu na warstwie a inteligentne linie pomocnicze i siatka / 55
- 17. Maskowanie i poskramianie pędzla /  58

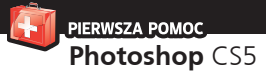

- 18. Szybkie kopiowanie, wklejanie, wycinanie oraz powielanie obrazu / 62
- 19. Zmiana rozmiaru dokumentów /  65

#### **Rozdział 3.** Edycja obrazów

- 20. Usuwanie zbędnych elementów /  69
- 21. Szybkie usuwanie elementów za pomocą nowego polecenia Uwzględnianie zawartości /  72
- 22. Łagodzenie uzyskanego efektu i stopnia widzialności obiektu na warstwie — Stonuj i Krycie / 75
- 23. Zmiana koloru oczu oraz innych elementów obrazu — nowy panel Dopasowania / 77
- 24. Narzędzia Rozjaśnianie i Ściemnij rozjaśnianie i przyciemnianie w nowej odsłonie /  81
- 25. Wyostrzanie całego obrazu i wybranego fragmentu oraz panel Maski /  83
- 26. Profesjonalne wygładzanie skóry i usuwanie jej defektów /  86
- 27. Zmiana kolorowego zdjęcia w obraz czarno-biały i zabarwianie go wybranym kolorem / 91
- 28. Korekcja ekspozycji /  95
- 29. Korekcja kolorów /  98
- 30. Korekcja nasycenia barw i kontrastu / 103
- 31. Usuwanie defektu czerwonych oczu / 106
- 32. Zamiana tła na fotografii /  108 Autorzy zdjęć / 112

<span id="page-4-0"></span>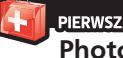

#### PIERWSZA POMOC **Photoshop** CS5

## **26. Profesjonalne wygładzanie skóry i usuwanie jej defektów**

Wygładzanie skóry na zdjęciach (zwłaszcza tych dla klientów) jest procesem wymagającym cierpliwości i często dużej wprawy. Bardzo ważne jest to, aby po retuszu skóra nie przypominała rozmytej maski, a jej tekstura pozostała widoczna. Nie zawsze jest to proste. Za chwilę pokażę półprofesjonalną metodę na uzyskanie takiego efektu. Nazwałam ją "półprofesjonalną", chociaż nie do końca jestem przekonana, czy to właściwe określenie. Z doświadczenia wiem, że profesjonaliści korzystają z wielu dodatkowych poleceń i wtyczek, aby uzyskać efekt perfekcyjnej skóry znanej ze zdjęć w magazynach. Tak więc przedstawiona metoda jest na pewno bardziej zaawansowana od zwykłego wygładzenia skóry i pozwala uzyskać efekt wyglądający bardziej profesjonalnie.

Otwórz zdjęcie przedstawiające postać, której skórę chcesz wygładzić, i skopiuj zawartość warstwy tła na nową warstwę (*Ctrl+J*) (rysunek 3.33).

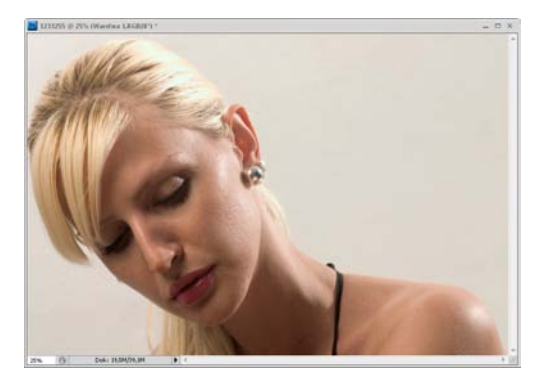

Rysunek 3.33. Fotografia przedstawiająca kobietę, której skóra zostanie wygładzona

Wybierz polecenie *Filtr/Rozmycie/Rozmycie gaussowskie* (*Filter/Blur/Gaussian Blur*) i w otwartym oknie dialogowym przesuń suwak maksymalnie w lewo, a następnie zacznij go przesuwać w prawo, dzięki czemu wygładzisz skórę. Kiedy skończysz, kliknij *OK* (rysunek 3.34).

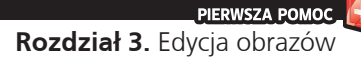

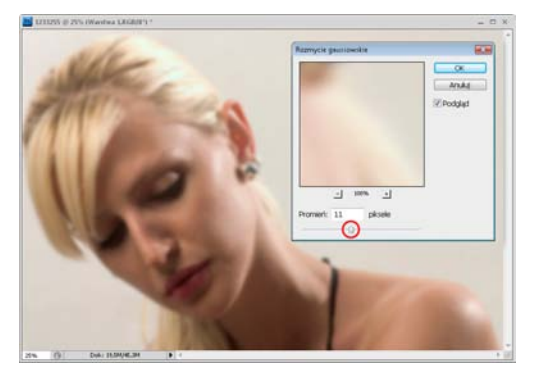

Rysunek 3.34. Wygładzanie skóry za pomocą polecenia Rozmycie gaussowskie (Gaussian Blur)

Utwórz czarną maskę dla aktywnej warstwy (kliknij ikonę tworzenia maski z wciśniętym klawiszem *Alt*) i białym narzędziem *Pędzel* (*Brush*) o kryciu *100%* zamaluj obszary skóry, aby przywrócić w nich wygładzenie (rysunek 3.35).

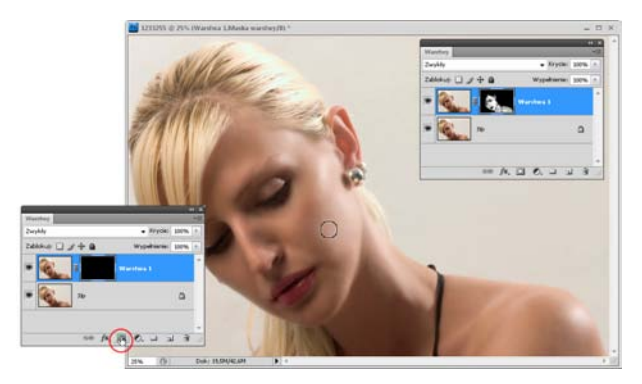

Rysunek 3.35. Odkrywanie uzyskanego wcześniej efektu rozmycia jedynie w obszarach skóry

W panelu *Maski* (*Masks*) kliknij przycisk tworzenia zaznaczenia z maski, aby zaznaczyć jej zawartość (rysunek 3.36).

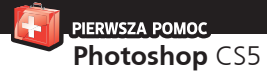

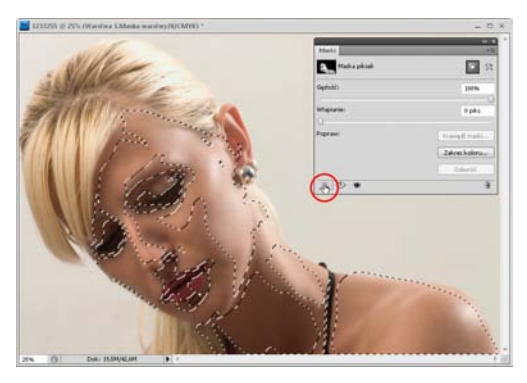

Rysunek 3.36. Zaznaczenie obejmujące obszar wygładzonej skóry

Uaktywnij warstwę tła, skopiuj zaznaczony obszar na nową warstwę (*Ctrl+J*), a następnie przenieś ją na samą górę stosu warstw (rysunek 3.37), ponad wszystkie warstwy.

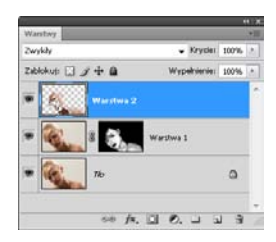

Rysunek 3.37. Utworzone zaznaczenie wykorzystano na warstwie tła, a objęty nim obszar skopiowano na nową warstwę, którą następnie została umieszczona nad wszystkimi warstwami

Usuń kolor z aktywnej warstwy (*Shift+Ctrl+U*) lub wybierz polecenie *Obraz/ Dopasowania/Zmniejsz nasycenie* (*Image/Adjustments/Desaturate*). Wybierz polecenie *Filtr/Inne/Górnoprzepustowy* (*Filter/Other/High Pass*). W otwartym oknie filtra przesuń suwak maksymalnie w lewo i zacznij go przesuwać w prawo, aż faktura skóry stanie się dobrze widoczna (rysunek 3.38).

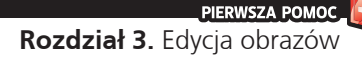

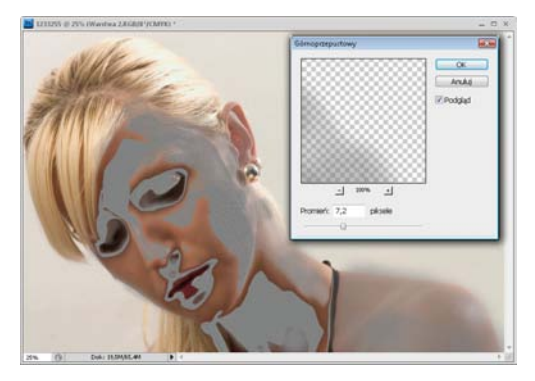

Rysunek 3.38. Zastosowanie filtra Górnoprzepustowy (High Pass) pozwala zaakcentować teksturę skóry

Zmień tryb mieszania warstwy na *Łagodne światło* (*Soft Light*) (rysunek 3.39). Jeśli faktura skóry jest za mało widoczna, powiel aktywną warstwę (*Ctrl+J*).

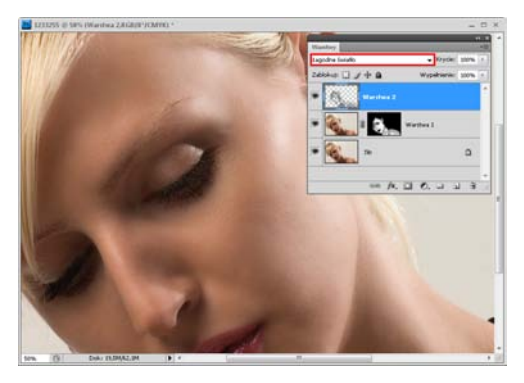

Rysunek 3.39. Zmiana trybu mieszania warstwy. Skóra została wygładzona, a jej faktura zachowana

Skazy skórne, takie jak krosty, pieprzyki czy generalnie niedoskonałości niewielkich rozmiarów, możesz usunąć w Photoshopie za pomocą jednego kliknięcia narzędziem *Punktowy pędzel korygujący* (*Spot Healing Brush*).

Otwórz zdjęcie. Uaktywnij narzędzie *Punktowy pędzel korygujący* (*Spot Healing Brush*) i na pasku opcji zaznacz opcję *Uwzględnienie zawartości* (*Content-Aware*) (rysunek 3.40). Ustaw kursor nad skazą, którą chcesz usunąć, i za pomocą klawiszy *]* oraz *[* dopasuj rozmiar końcówki narzędzia, aby był tylko odrobinę większy od skazy. Kliknij (rysunek 3.41). Gotowe.

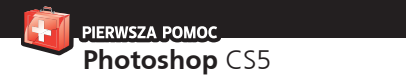

|  |  |  | Typ: 0 Zgodność z otoczeniem O Utwórz teksturę O Uwzględnianie zawartości   7 Próbkuj wszystkie warstwy   @ |  |  |  |  |
|--|--|--|----------------------------------------------------------------------------------------------------|--|--|--|--|
|--|--|--|----------------------------------------------------------------------------------------------------|--|--|--|--|

Rysunek 3.40. Pasek opcji narzędzia Punktowy pędzel korygujący (Spot Healing Brush)

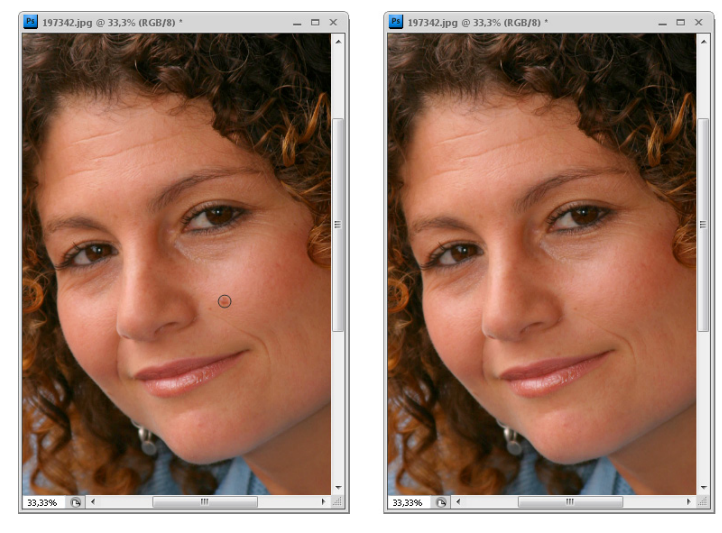

Rysunek 3.41. Usuwanie pierzyka za pomocą narzędzia Punktowy pędzel korygujący (Spot Healing Brush)

### **27. Zmiana kolorowego zdjęcia w obraz czarno-biały i zabarwianie go wybranym kolorem**

Jedną z metod zmiany kolorowego zdjęcia w obraz potocznie nazywany czarno-białym jest użycie polecenia o nazwie *Czarno-biały* (*Black & White*). Jednak musisz wiedzieć, że zostało ono wprowadzone w wersji CS3 programu Photoshop. Za chwilę pokażę, w jaki sposób możesz z niego korzystać. Jeśli edytujesz zdjęcia, korzystając ze starszej wersji programu, użyj metody omówionej w następnej wskazówce.

Otwórz w programie kolorową fotografię. W panelu *Dopasowania* (*Adjustments*) kliknij ikonę warstwy dopasowania *Czarno-biały* (*Black & White*) (rysunek 3.42).

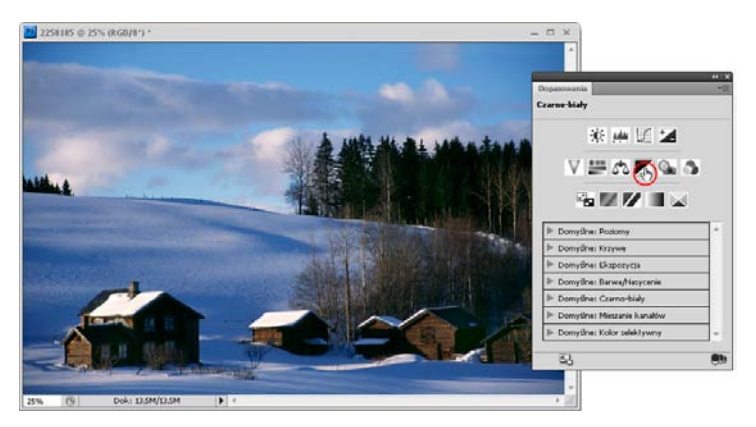

Rysunek 3.42. Fotografia, którą chcemy zamienić w obraz czarno-biały

W panelu wczytane zostaną opcje charakterystyczne dla wskazanego dopasowania, a obraz zostanie zmieniony w czarno-biały. Jeśli chcesz, by program dokonał automatycznej zmiany zdjęcia w obraz czarno-biały, kliknij przycisk *Automatyczny* (*Auto*) (rysunek 3.43). Najczęściej pozwala to uzyskać satysfakcjonujący efekt. Jeśli rezultat Ci odpowiada, w zasadzie nic więcej nie musisz robić. Jeśli nie, spróbuj wybrać jedną z opcji znajdujących się na liście predefiniowanych ustawień (rysunek 3.44).

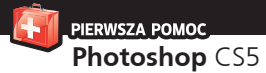

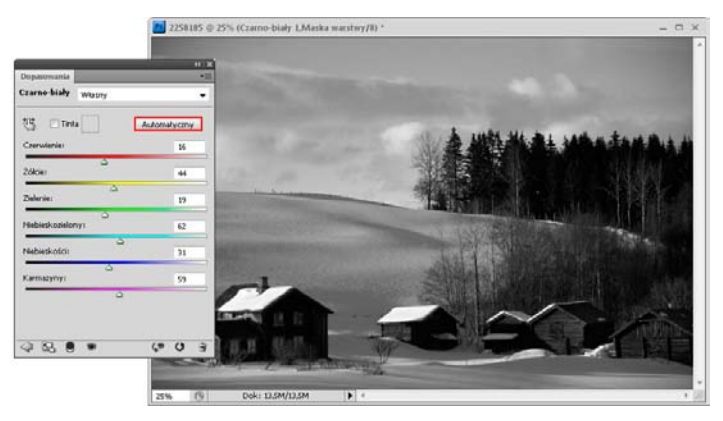

Rysunek 3.43. Zmiana fotografii kolorowej w czarno-białą przeprowadzona za pomocą opcji Automatyczny (Auto), dostępnej w oknie polecenia Czarno-biały (Black and White)

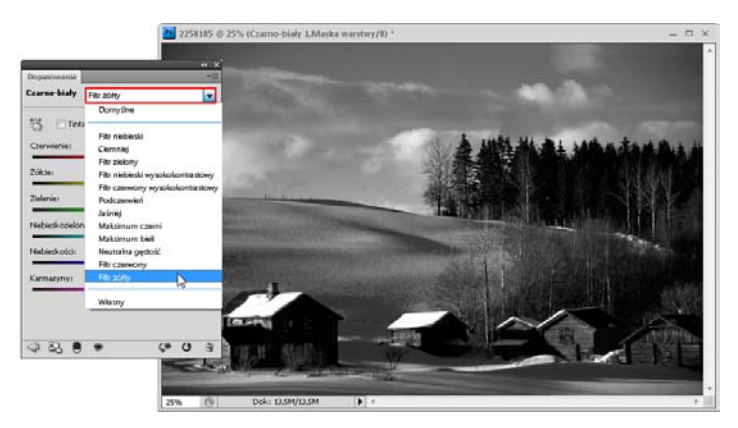

Rysunek 3.44. Zmiana fotografii kolorowej w czarno-białą przeprowadzona za pomocą jednego z predefiniowanych ustawień dostępnych w oknie Czarno-biały (Black and White)

Jeśli natomiast chcesz samodzielnie dokonać zmiany, skorzystaj z suwaków dostępnych w oknie. Jest ich 6. Mają wpływ na to, jak poszczególny kolor będzie zamieniany na szarość. Przesunięcie wybranego suwaka w prawo spowoduje rozjaśnienie tonów szarości oryginalnego koloru obrazu, a w lewo przyciemnienie (rysunek 3.45). Jeśli zatem przesuwamy suwak *Czerwienie* (*Reds*) w prawo, w obszarach zdjęcia, które oryginalnie były czerwone, tony szarości zostaną rozjaśnione.

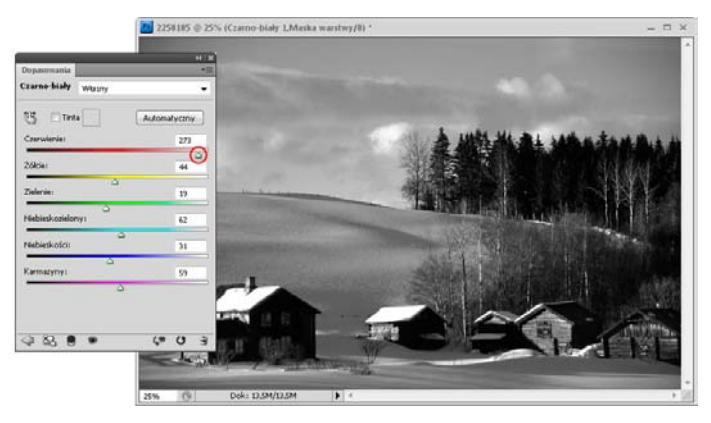

Rysunek 3.45. Zamiana fotografii kolorowej w czarno-białą przeprowadzona za pomocą suwaków dostępnych w oknie polecenia Czarno-biały (Black and White)

Jeśli nie jesteś pewien, który z suwaków przesunąć, aby zmienić wygląd wybranego fragmentu obrazu, kliknij ikonę łapki widoczną w panelu i — naciskając lewy przycisk myszy — kliknij ten obszar w oknie obrazu, a następnie, nie zwalniając przycisku myszy, zacznij przesuwać w prawo (aby rozjaśnić ten obszar) lub w lewo (aby go przyciemnić).

#### Wskazówka

Aby zresetować ustawienia suwaków i przywrócić ich domyślne ustawienia, kliknij przycisk ( ) *Wyzeruj do ustawień domyślnych dopasowania* (*Reset to adjustment defaults*).

#### Wskazówka

Jeśli chcesz podejrzeć oryginalny wygląd zdjęcia, kliknij ikonę oka na dole panelu *Dopasowania (Adjustments)*. Aby ponownie wyświetlić efekt dopasowania, znów kliknij tę ikonę (tym razem jest ona przekreślona).

Panel dopasowania *Czarno-biały* (*Black &White*) daje również możliwość zabarwienia czarno-białego zdjęcia wybranym kolorem. Aby to zrobić, zaznacz opcję *Tinta* (*Tint*) i kliknij próbkę z kolorem (rysunek 3.46). Kiedy wywołane zostanie okno, wybierz kolor i kliknij *OK*.

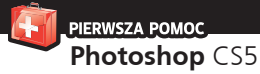

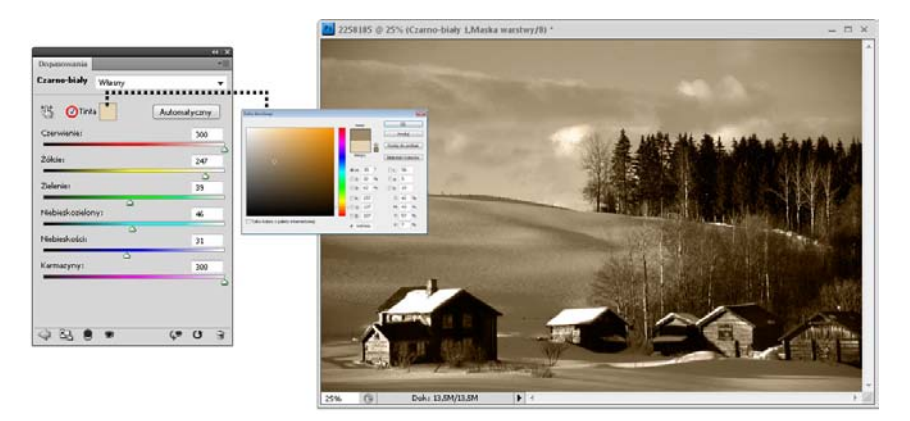

Rysunek 3.46. Zabarwianie wybranym kolorem obrazu czarno-białego

#### Wskazówka

Aby usunąć tworzone dopasowanie, kliknij w panelu *Dopasowania* (*Adjustments*) ikonę kosza, a kiedy pojawi się okno komunikatu — *OK*.

#### Wskazówka

Jeśli po przeprowadzeniu dopasowania chcesz utworzyć kolejne i powrócić do głównego panelu *Dopasowania* (*Adjustments)*, kliknij ikonę ( ) *Powrót do listy dopasowania* (*Return to adjustment list*).

## **28. Korekcja ekspozycji**

Jeśli po przeanalizowaniu wyglądu zdjęcia uznasz, że zostało prześwietlone lub niedoświetlone i wymaga korekcji (rysunek 3.47), utwórz warstwę dopasowania dla polecenia *Ekspozycja* (*Exposure*). Kliknij w panelu *Dopasowania* (*Adjustments*) ikonę dopasowania *Ekspozycja* (*Exposure*) (rysunek 3.48).

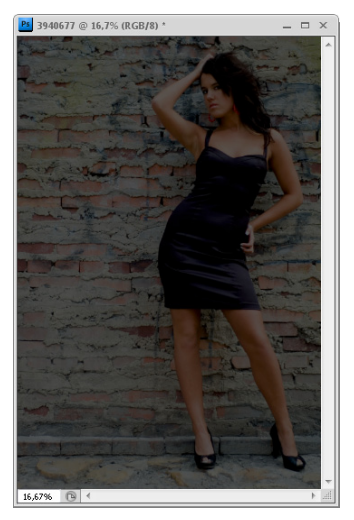

Rysunek 3.47. Fotografia niedoświetlona; wymaga korekcji ekspozycji

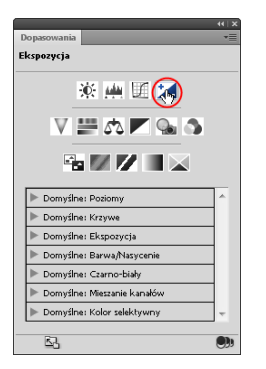

Rysunek 3.48. Tworzenie warstwy dopasowania Ekspozycja (Exposure) za pomocą panelu Dopasowania (Adjustments)

#### Wskazówka

Mimo istnienia panelu *Dopasowania* (*Adjustments*) warstwy dopasowania możesz tworzyć również dokładnie w ten sam sposób, jak robiło się to w starszych wersjach programu. Kliknij w panelu warstw ikonę tworzenia warstw dopasowania i wybierz z listy nazwę polecenia (rysunek 3.49). Różnica polega na tym, że w najnowszej wersji programu okno polecenia dopasowania nie zostanie wyświetlone, a jego opcje będą widoczne w panelu *Dopasowania* (*Adjustments*).

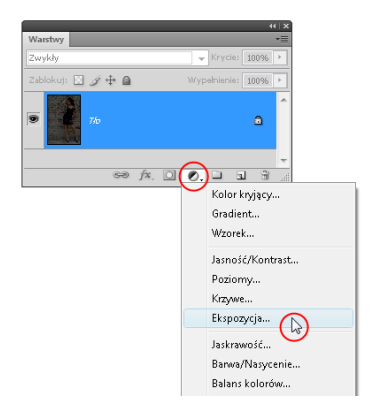

Rysunek 3.49. Tworzenie warstwy dopasowania Ekspozycja (Exposure) za pomocą opcji dostępnych w panelu Warstwy (Layers)

Kiedy uzyskasz dostęp do jego opcji, przesuń suwak *Światło* (*Exposure*), aby zmieniać ekspozycję zdjęcia, tak jak możesz to regulować w ustawieniach aparatu cyfrowego. Jeśli przesuniesz go w prawo, ustawiona zostanie większa wartość ekspozycji, przez co obszary świateł w obrazie zostaną rozjaśnione. Pozwala to skorygować wygląd zdjęć niedoświetlonych. Jeśli masz do czynienia ze zdjęciem prześwietlonym, przesuń suwak w lewo. Kolejny suwak to *Przesunięcie*  (*Offset*). Jeśli ustawisz jego wartość powyżej *0* — przesuniesz go w prawo całe zdjęcie zostanie rozjaśnione. Jeżeli ustawisz jego wartość poniżej *0* — czyli przesuniesz go w lewo — spowoduje to przyciemnienie ciemnych obszarów zdjęcia. Na koniec mamy jeszcze suwak *Korekta Gamma* (*Gamma Correction*), który służy do korekcji półcieni′ w obrazie. Jeśli przesuniemy go w prawo, wartości zostaną zmniejszone, zaś kolory przyciemnione, a jeśli w lewo — wartości się zwiększą, a kolory staną jaśniejsze. Kiedy skończysz, kliknij *OK*, a zdjęcie zostanie skorygowane (rysunek 3.50).

<sup>7</sup> Półcienie to kolory i wartości znajdujące się pomiędzy najciemniejszymi i najjaśniejszymi odcieniami tworzącymi obraz.

PIERWSZA POMOC **Rozdział 3.** Edycja obrazów

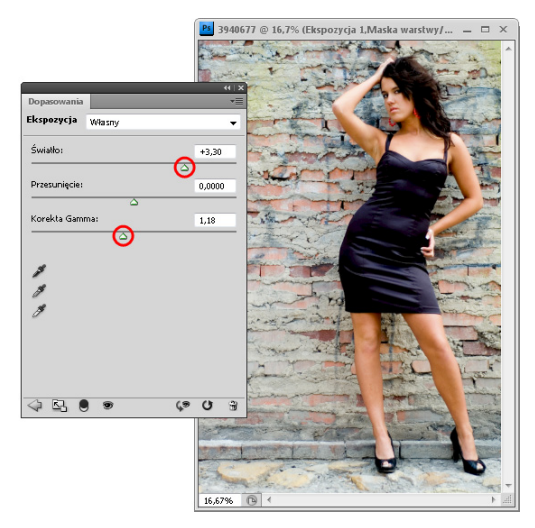

Rysunek 3.50. Korekcja ekspozycji za pomocą suwaków okna Ekspozycja (Exposure)

#### Wskazówka

Jeśli po przeprowadzeniu korekcji za pomocą suwaka *Światło* (*Exposure*) kolory w obrazie wyglądają dobrze, nie musisz przeprowadzać dalszej korekcji przy użyciu pozostałych dwóch suwaków, czyli *Przesunięcie* (*Offset*) oraz *Korekta Gamma* (*Gamma Correction*).

Jeśli uznasz, że niektóre obszary obrazu zostały zbyt intensywnie rozjaśnione (lub w przypadku korekcji zdjęć prześwietlonych — zbyt przyciemnione), uaktywnij *Pędzel* (*Brush*) i zamaluj je czarną końcówką o kryciu z przedziału od *0* do *50%*, które ustawisz na pasku opcji narzędzia w polu *Krycie* (*Opacity*). Końcówka narzędzia powinna być dość miękka, aby zatem ją zmienić, kliknij prawym przyciskiem myszy w oknie obrazu i przesuń suwak *Twardość* (*Hardness*) maksymalnie w lewo.

Jeśli uznasz, że korekcja ekspozycji jest zbyt silna, zmień ustawienia suwaków według własnego uznania.